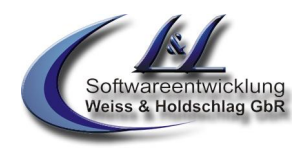

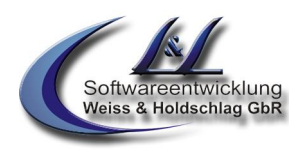

# Grundeinstellungen Vannessa 4

Die Grundeinstellungen von Vannessa 4 beziehen sich einmal auf die Einstellungen in dem Programm "V-Zentrale" und auch auf das Programm "V-User". In diesem Leitfaden werden Ihnen die Standard-Einstellung des Vannessa Programms gezeigt. Ausführlichere Informationen zu den einzelnen Funktionen erhalten Sie in den jeweiligen Leitfäden.

Bei der Zusammenstellung von Texten und Abbildungen wurde mit größter Sorgfalt vorgegangen. Trotzdem können Fehler nicht vollständig ausgeschlossen werden. Die Firma L & L Softwareentwicklung Weiss & Holdschlag GbR kann für fehlerhafte Angaben und deren Folgen weder eine juristische Verantwortung noch irgendeine Haftung übernehmen. Für Verbesserungsvorschläge und Hinweise auf Fehler ist die Firma L & L Softwareentwicklung Weiss & Holdschlag GbR dankbar.

Alle Rechte vorbehalten, auch die der fotomechanischen Wiedergabe und der Speicherung in elektronischen Medien.

Fast alle Hardware- und Softwarebezeichnungen, die in diesem Buch erwähnt werden, sind gleichzeitig auch eingetragene Warenzeichen oder sollten als solche betrachtet werden.

<sup>©</sup> L & L Softwareentwicklung Weiss & Holdschlag GbR; Stuttgarter Str. 41; 73066 Uhingen E-Mail: [info@lundl-it.de](mailto:info@lundl-it.de) -[www.lundl-it.de](http://www.lundl-it.de)

# **Vannessa 4**

Leitfaden: Grundeinstellungen Vannessa 4

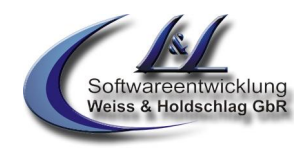

# **1. V-Zentrale**

### **1.1Registerkarte "Hauptkonfiguration"**

### **1.1.1 Telefonzentrale aktivieren**

In dem Verzeichnisbaum finden Sie die Auswahl "Hauptkonfiguration ⇒ Vannessa" (Abb. 1.1). Zum aktivieren der Telefonzentrale müssen Sie den Schalter "Telefonzentrale aktivieren" anhaken. Ist dieser Schalter nicht aktiv, so nimmt Vannessa kein Telefongespräch entgegen.

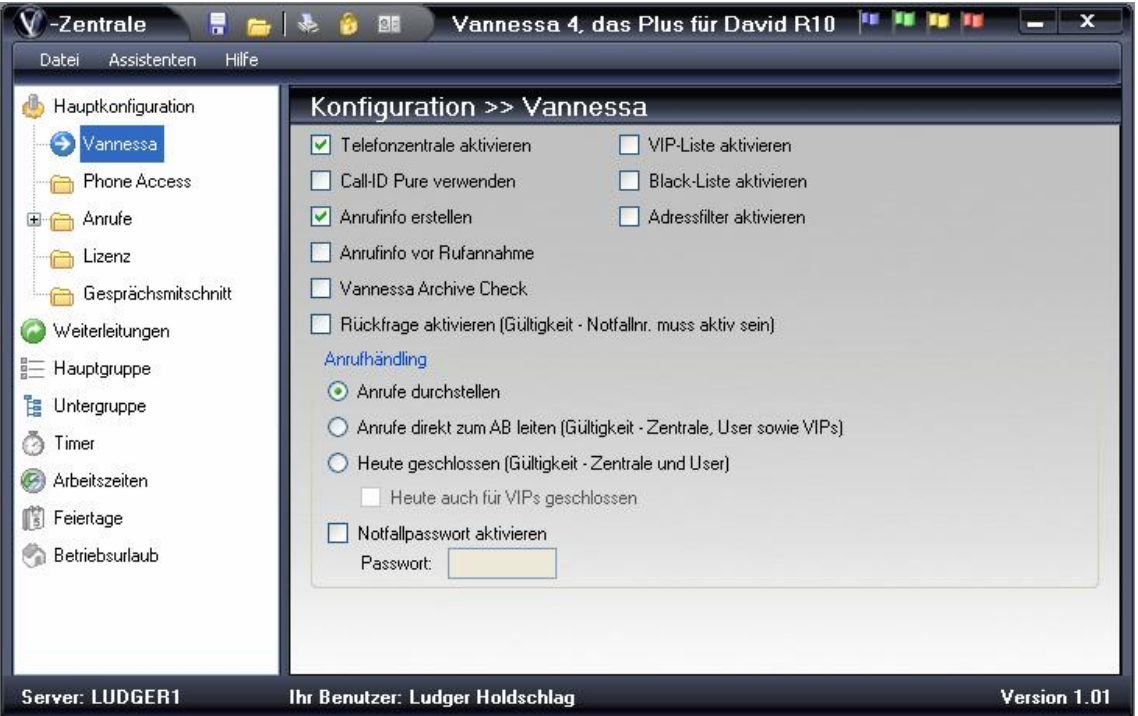

**Abb. 1.1**

### **1.1.2 Anrufe direkt zum AB leiten (Modul 1)**

Diese Auswahl aktiviert, bzw. deaktiviert die Weiterleitungen.

Aktivieren Sie die Auswahl wenn Sie möchten, dass alle ankommenden Anrufe direkt zum in der Telefonzentrale enthaltenen Anrufbeantworter weitergeleitet werden sollen. Dies kann z.B. bei einer Betriebsbesprechung sinnvoll sein. Hierbei werden dem Anrufer je nach Status (Arbeitszeit, nach oder vor der Arbeitszeit und Pause) der in den entsprechenden Wochentagsformularen eingetragenen Zeiten, unterschiedliche AB-Texte vorgespielt.

Aktivieren Sie die Auswahl "Anrufe durchstellen" um ankommende Anrufe zu den in der Registerkarte "Weiterleitungen" eingetragenen Telefonnummern weiterleiten zu lassen.

### **1.1.3 Heute geschlossen (Modul 1)**

Ist dieser Schalter aktiv so bekommen Anrufer den Hinweis, dass heute das Büro geschlossen ist und werden anschließend auf den AB geleitet. Zudem können Sie auswählen ob dies auch für Anrufer aus der "Friends (VIP) Liste" gilt. An dieser Stelle gilt der Schalter global für alle Tage. Sie haben jedoch die Möglichkeit in den Tagesformularen unter der Auswahl "Arbeitszeiten" diesen Schalter individuell für jeden Tag einzeln festzulegen.

### **1.1.4 Blacklist aktivieren (Modul 1)**

Im InfoCenter finden Sie unter "Archive/System/Vannessa/Blacklist " ein Archiv vom Typ "Adresse". Legen Sie hier Adressen an, von denen Sie keine Anrufe erhalten möchten. Ausgewertet werden alle unter "Geschäftlich", "Privat" und "Mobil" eingetragenen Telefonnummern. Diese Anrufer werden auf D-Kanal Ebene abgewiesen. Zusätzlich wird im InfoCenter im Archiv "Archive/System/DvISE/Ereignisse" ein entsprechender Eintrag erzeugt. Die Eingabe von Wildcards z.B. 0190\* ist derzeit nicht möglich.

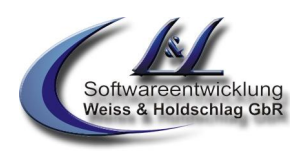

### **1.1.5 VIP Liste aktivieren (Modul 1)**

Im InfoCenter finden Sie unter "Archive/System/Vannessa/VIP " ein Archiv vom Typ "Adresse". Tragen Sie in diese Liste die Adressen besonders guter Kunden und Freunde ein. Diese werden an Feiertagen und im Betriebsurlaub an Notfallnummern weitergeleitet auch wenn die Option »Im Notfall erreichbar« auf "Nein" steht. Auch die Option »Direkt auf Anrufbeantworter schalten« in den Wochentagsformularen wird hiermit deaktiviert. Die Einstellung »Direkt zum Anrufbeantworter leiten« unter "Hauptkonfiguration ⇒ Vannessa" wird hiervon jedoch nicht beeinflusst.

### **1.1.6 Anrufinfo erstellen**

Ist dieser Schalter aktiviert, so erstellt Vannessa automatisch bei jedem Anruf eine Anrufinfo (Abb. 1.2). Diese wird anhand der im DvISE Administrator eingestellten Verteilregel in das Archiv "Anrufinfo" unterhalb des Eingangsbuchs des Benutzers verteilt. Sollte das Archiv noch nicht vorhanden sein, so legt Vannessa dieses automatisch an.

Die Anrufe, die direkt an die Telefonzentrale, also nicht an einen Benutzer gerichtet sind, werden von Vannessa im Archiv "Archive/System/Vannessa/Anruferinfo" protokolliert.

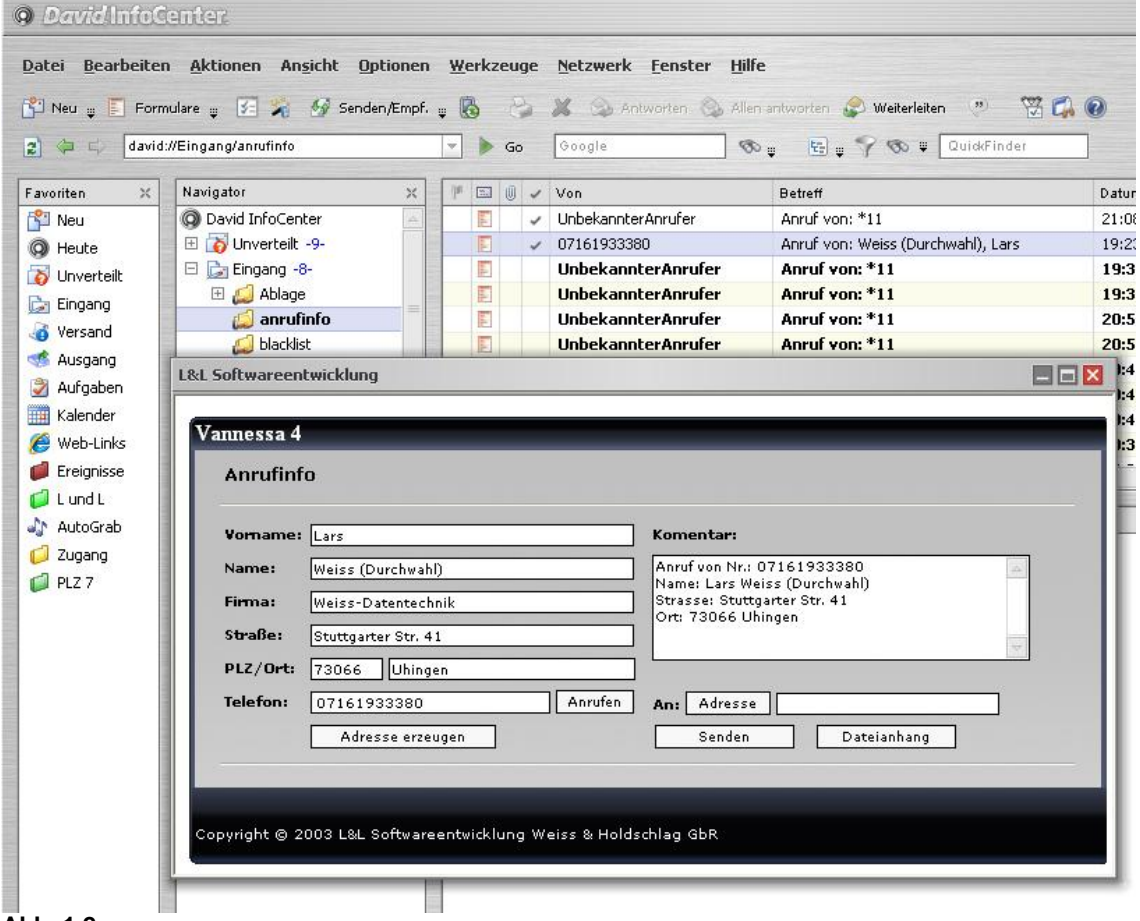

### **Abb. 1.2**

### **1.1.7 Call-ID Pure verwenden**

Wenn Sie das L&L-Produkt Call-ID zur direkten Anzeige von ankommenden Anrufen am PC Nutzen, so muss dieser Schalter aktiviert werden. Wenn dann das Programm Call-ID Pure gestartet ist signalisiert dieses alle ankommenden Anrufe direkt am PC per Pop-Up oder, wenn eingestellt, durch öffnen der entsprechenden Tobit-Adresskarte.

### **1.1.8 Anrufinfo vor Rufannahme**

Vannessa 4 erstellt sofern ausgewählt direkt bei Annahme des Anrufes die Anrufinfo. Dies hat den Grund da sonnst beim Einsatz mehrerer Ports die Anrufinfo evtl. mehrfach erzeugt wird. Möchten Sie die Anrufinfo direkt bei der Signalisierung des Anrufes an Vannessa erzeugt haben so aktivieren Sie diesen Schalter.

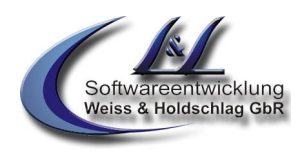

### **1.1.9 Korrektur von Telefonnummern von "externen" Anrufen**

In Kombination mit einigen Telefonanlagen kann es vorkommen, dass der Telefonnummer des Anrufers eine führende "Null" hinzugefügt bzw. abgeschnitten wird oder dass Sonderzeichen der Nummer seitens der Telefonanlage hinzugefügt oder abgeschnitten werden.

Damit jedoch die Anzeige ankommender Anrufe sowie die Rückruffunktionalität gewährleistet werden kann ist es dringend erforderlich dieses "Fehlverhalten" der Telefonanlagen auszugleichen.

Als weitere Möglichkeit können Sie einstellen, dass bei ankommenden Anrufen der Nummer des Anrufers automatisch ein bis zu 5-Stelliger, frei definierbarer Wert entweder vorangestellt oder aber am Anfang der Nummer entfernt wird.

Wechseln Sie hierzu in der V-Zentrale zur Auswahl "Hauptkonfiguration ⇒ Anrufe" (Abb.1.3) und gleichen dieses Fehlverhalten, sofern erforderlich, mit der Auswahl "Bei ankommenden Nummern" aus.

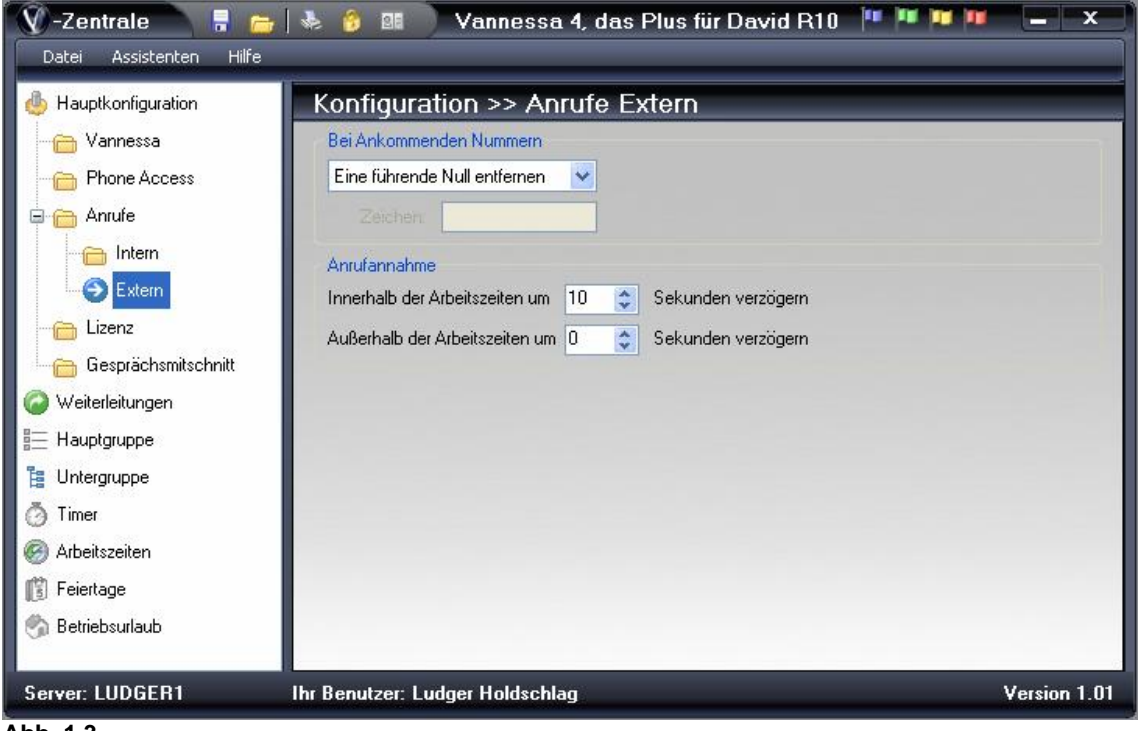

**Abb. 1.3**

### **1.1.10 Verzögerung der Gesprächsannahme**

Wählen Sie hier die Zeit (1-60 sek.) aus, die Ihre Telefonzentrale innerhalb bzw. außerhalb der Arbeitszeiten warten soll, bis sie den Anruf entgegennimmt. In dieser Zeit haben Sie die Möglichkeit, wenn der Anruf gleichzeitig an Ihr Telefon signalisiert wird, während dieser Zeit den Anruf direkt anzunehmen. Zur Einstellung der Verzögerung wechseln Sie bitte in der V-Zentrale in die Registerkarte "Hauptkonfiguration" in den Unterpunkt "Anrufe" (Abb. 1.3) und stellen Sie die gewünschten Zeiten ein.

<sup>©</sup> L & L Softwareentwicklung Weiss & Holdschlag GbR; Stuttgarter Str. 41; 73066 Uhingen E-Mail: [info@lundl-it.de](mailto:info@lundl-it.de) -[www.lundl-it.de](http://www.lundl-it.de)

# **Vannessa 4**

Leitfaden: Grundeinstellungen Vannessa 4

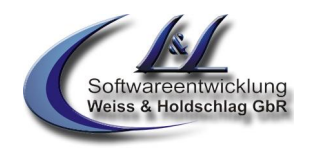

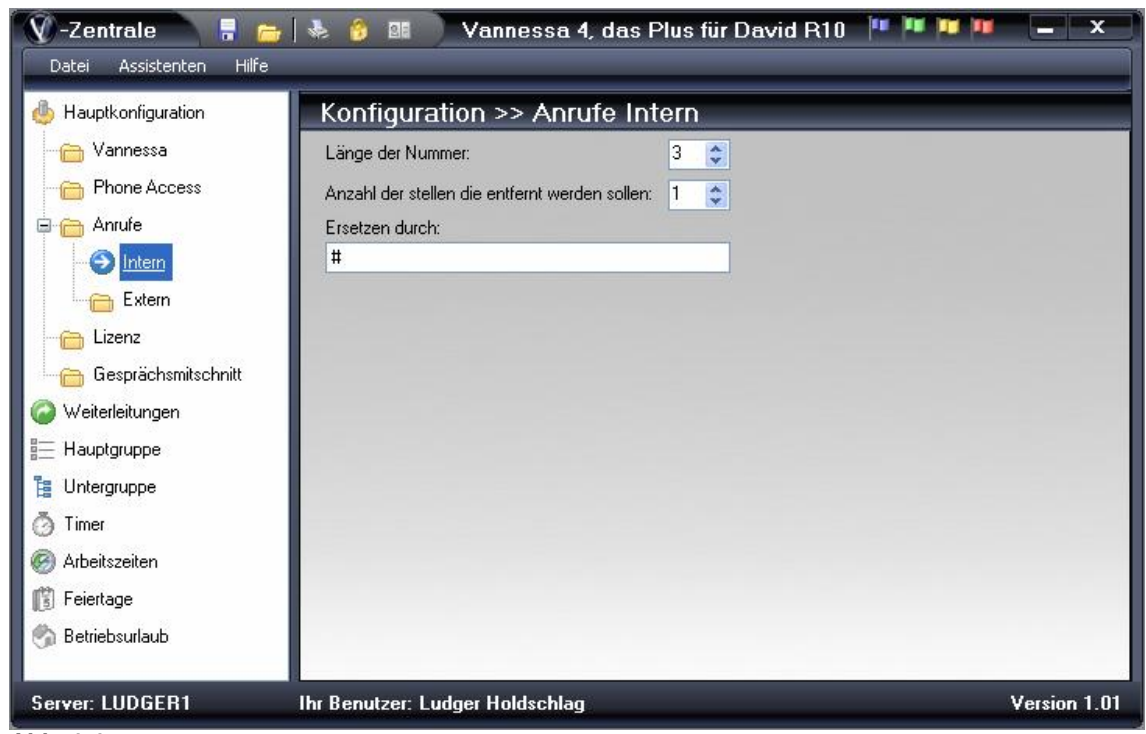

**Abb. 1.4**

### **1.1.11 Korrektur von Telefonnummern bei "internen" Anrufen**

Unabhängig von der Einstellung unter Punkt 1.1.9 können Sie auch eine Nummernkorrektur bei "internen" Anrufen einstellen. Wechseln Sie hierzu in der V-Zenrale zur Auswahl "Hauptkonfiguration ⇒ Anrufe ⇒ intern" (Abb. 1.4). Stellen Sie hier den Parameter "Länge der Nummer" auf die Anzahl der Stellen ein, die interne Nummern in Ihrem Unternehmen höchstens haben. Kommt ein Anruf von einer Telefonnummer mit mehr als den eingestellten Stellen, so wird diese nicht für die eingestellte Änderung berücksichtigt. Stellen Sie nun ein, wie viele Stellen am Anfang der Telefonnummer entfernt werden sollen. Zudem können Sie auch noch Zeichen der Nummer hinzufügen (Ersetzen durch).

<sup>©</sup> L & L Softwareentwicklung Weiss & Holdschlag GbR; Stuttgarter Str. 41; 73066 Uhingen E-Mail: [info@lundl-it.de](mailto:info@lundl-it.de) - [www.lundl-it.de](http://www.lundl-it.de)

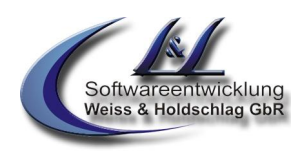

### **1.2Einstellung der Feiertage**

In der Auswahl "Feiertage" (Abb. 1.5) können Sie einstellen, ob Vannessa die von Ihnen eingestellten Feiertage berücksichtigen soll. In diesem Fall werden alle Anrufer an diesen Tagen über den Feiertag informiert und anschließend auf den Anrufbeantworter geleitet. Wählen Sie zusätzlich, ob Sie an diesen Tagen erreichbar sein möchten. Haben Sie auch diesen Schalter aktiviert, so werden alle Anrufer nach der Ansage zu den in der Registerkarte "Weiterleitung" eingestellten Notfallnummern weitergeleitet.

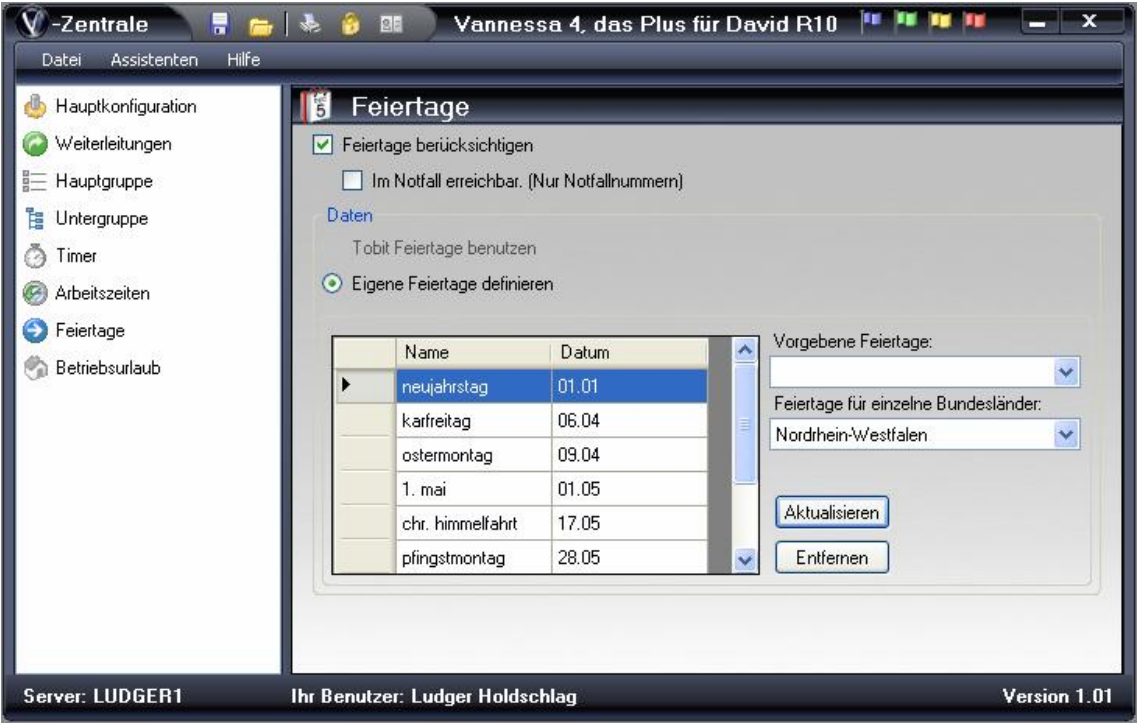

**Abb. 1.5**

### **1.2.1 Feiertage anlegen**

Um Feiertage einzutragen müssen Sie in der Auswahl "Feiertage" die für Sie geltenden Feiertage anlegen. Sie können diese manuell hinzufügen oder durch die dort fest definierten Auswahlbalken hinzufügen.

### **1.2.2 Im Notfall erreichbar**

Wenn Sie diesen Schalter aktivieren, werden alle Anrufer nach der Ansage zu den in der Auswahl "Weiterleitungen" eingestellten Notfallnummern weitergeleitet. Wenn Sie zusätzlich in der Auswahl "Hauptkonfiguration ⇒ Vannessa" den Schalter "Notfall Passwort aktivieren" eingeschaltet haben und unter "Notfall Passwort" ein 4-stelliges, numerisches Passwort eingetragen haben, wird dieses vor dem Weiterleiten an die Notfallnummern abgefragt. Somit können Sie bestimmen, wer an den Feiertagen zur Notfallnummer weiter verbunden wird. Wenn ein Anruf von einer Telefonnummer, die unterhalb des "Friends" Archives angelegt ist erfolgt, wird das Passwort nicht abgefragt.

### **1.2.3 Rückfrage aktivieren (Modul 2)**

Um bei einer Weiterleitung an eine Notfallnummer (z.B. bei Feiertagen, Urlaub und den Arbeitszeiteinstellungen) vorab über den Anrufer informiert zu werden, können Sie in der Auswahl "Hauptkonfiguration ⇒ Vannessa" den Schalter "Rückfrage aktivieren" auswählen (Abb. 1.1). Diese Funktion ist nur in Verbindung mit der Tmail-Funktion Davids möglich. Hierzu wird ab der David Version XL/SL das "Extended Telephony Modul" von Tobit Software benötigt.

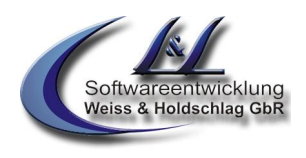

### **1.3Betriebsurlaub**

In der Auswahl "Betriebsurlaub" können Sie einstellen, ob Vannessa den von Ihnen eingestellten Betriebsurlaub berücksichtigen soll (Abb. 1.7). In diesem Fall werden alle Anrufer an diesen Tagen über den Begin und das Ende des Urlaubs informiert. Wählen Sie zusätzlich, ob Sie an diesen Tagen erreichbar sein möchten. Haben Sie auch diesen Schalter aktiviert, so werden alle Anrufer nach der Ansage zu den in der Registerkarte "Weiterleitung" eingestellten Notfallnummern weitergeleitet.

### **1.3.1 Urlaubszeit bestimmen**

Zum anlegen des Betriebsurlaubes müssen Sie in der Auswahl "Betriebsurlaub" den Beginn und das Ende Ihres Urlaubes einstellen (Abb. 1.7). Aktivieren Sie nun den Schalter "Betriebsurlaub aktivieren" (Abb. 1.7). Wenn nun in der eingestellten Urlaubszeit ein Anruf eingeht, wird der Anrufer über den Urlaub und über den Anfang und das Ende des Urlaubs informiert. Anschließend wird der Anrufer zum Anrufbeantworter weitergeleitet.

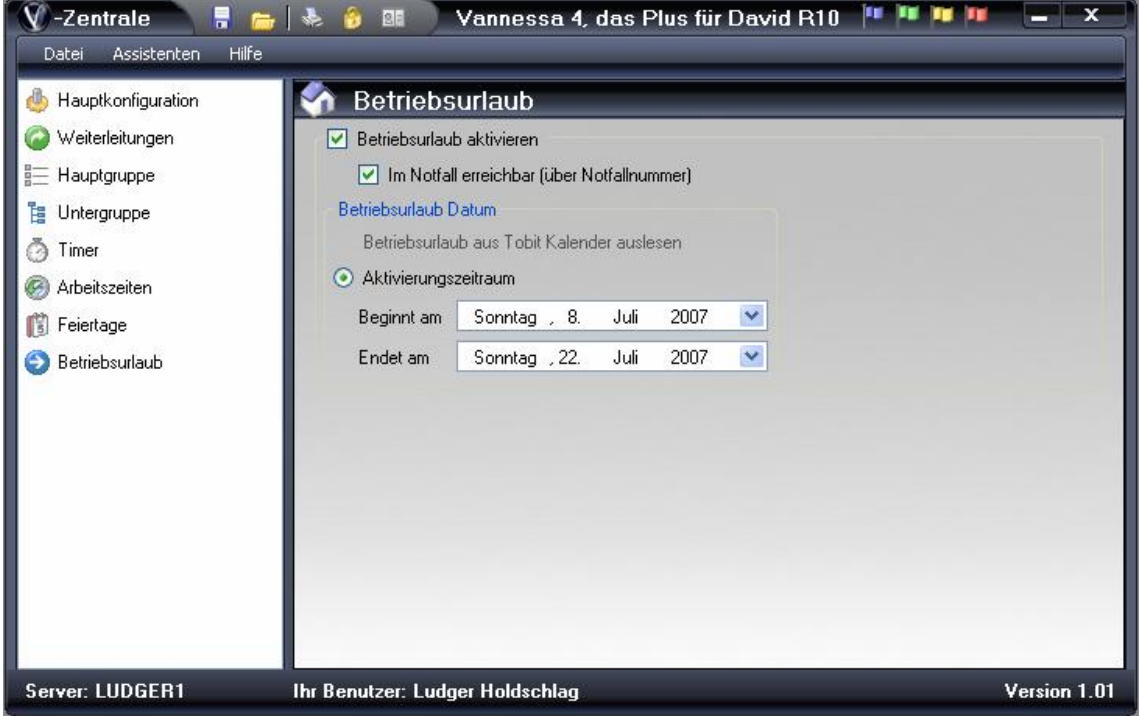

**Abb. 1.7**

### **1.3.2 Im Notfall erreichbar**

Wenn Sie diesen Schalter aktivieren, werden alle Anrufer nach der Ansage zu den in der Auswahl "Weiterleitung" eingestellten Notfallnummern weitergeleitet. Wenn Sie zusätzlich in der Auswahl "Hauptkonfiguration ⇒ Vannessa" den Schalter "Notfall Passwort aktivieren" eingeschaltet haben und unter "Notfall Passwort" ein 4-stelliges, numerisches Passwort eingetragen haben, wird dieses vor dem Weiterleiten an die Notfallnummern abgefragt. Somit können Sie bestimmen, wer im Urlaub zur Notfallnummer weiter verbunden wird. Wenn ein Anruf von einer Telefonnummer, die unterhalb des "Friends" Archives angelegt ist erfolgt, wird das Passwort nicht abgefragt.

### **1.3.3 Rückfrage aktivieren (Modul 2)**

Um bei einer Weiterleitung an eine Notfallnummer (z.B. bei Feiertagen, Urlaub und den Arbeitszeiteinstellungen) vorab über den Anrufer informiert zu werden, können Sie in der Auswahl "Hauptkonfiguration ⇒ Vannessa" den Schalter "Rückfrage aktivieren" auswählen (Abb. 1.1). Diese Funktion ist nur in Verbindung mit der Tmail-Funktion Davids möglich. Hierzu wird ab der David Version XL/SL das "Extended Telephony Modul" von Tobit Software benötigt.

<sup>©</sup> L & L Softwareentwicklung Weiss & Holdschlag GbR; Stuttgarter Str. 41; 73066 Uhingen E-Mail: [info@lundl-it.de](mailto:info@lundl-it.de) -[www.lundl-it.de](http://www.lundl-it.de)

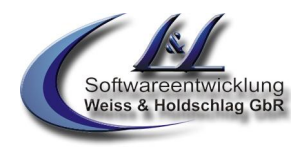

# **2. V-User (V-Admin)**

Um von EINEM Arbeitsplatz aus die individuellen Benutzereinstellungen aller User zu konfigurieren benötigen Sie das Programm "V-Admin".

Hier können Sie die Einstellungen wie im Programm "V-User" vornehmen. Zusätzlich erhalten Sie damit die Möglichkeit unter "Datei -> Einstellungen" den Benutzer zu wechseln, dessen Einstellungen vorzunehmen und auch die Einstellungen für diesen Benutzer zu sperren.

Hinweis: Die nun folgenden Einstellungen gelten sowohl für das Programm V-User wie auch für das Programm V-Admin. Der Einfachheit halber wird in dieser Dokumentation jedoch nur das Programm V- User erwähnt.

### 2.1 Auswahl "Hauptmenü"

### **2.1.1 Verzögerung der Gesprächsannahme**

Wählen Sie hier die Zeit (1-60 sek.) aus, die Ihre persönliche Telefonzentrale innerhalb bzw. außerhalb der Arbeitszeiten warten soll, bis sie den Anruf entgegennimmt. In dieser Zeit haben Sie die Möglichkeit, wenn der Anruf gleichzeitig an Ihr Telefon signalisiert wird, während dieser Zeit den Anruf direkt anzunehmen. Zur Einstellung der Verzögerung wechseln Sie bitte im V-User in die Auswahl "Hauptmenü" (Abb. 2.1) und stellen Sie die gewünschten Zeiten ein. Diese Zeiten sind unabhängig von den Einstellungen in der V- Zentrale.

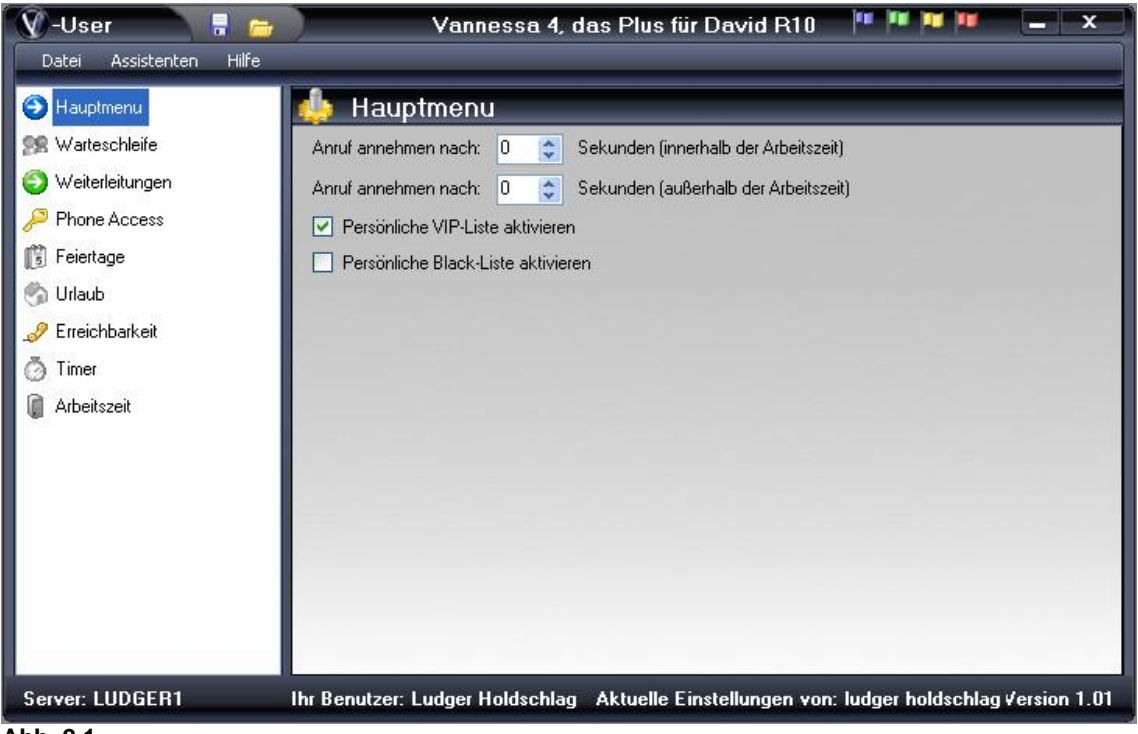

**Abb. 2.1**

### **2.1.2 Persönliche VIP- und Blacklist (Modul 4)**

Für die einzelnen Benutzer gelten für die VIP- und Blacklist vorrangig die allgemeinen Einstellungen in der V-Zentrale. Zudem gibt es jedoch die Möglichkeit eine individuelle VIP- und Blacklist für jeden Benutzer einzurichten. Aktivieren Sie hierfür die entsprechenden Schalter im Hauptmenü (Abb. 2.1).

### **2.1.2.1 Individuelle Blacklist (Modul 4)**

Im InfoCenter finden Sie unterhalb der Eingangsarchive der einzelnen Benutzer ein Archiv mit Namen "Blackliste" vom Typ "Adresse". Legen Sie hier Adressen an, von denen Sie keine Anrufe erhalten möchten. Ausgewertet werden alle in den Adressen unter "Geschäftlich", "Privat" und "Mobil" eingetragenen Telefonnummern. Diese Anrufer werden auf D-Kanal Ebene abgewiesen. Zusätzlich wird im InfoCenter im Archiv "Archive/System/DvISE/Ereignisse" ein entsprechender Eintrag erzeugt. Die Eingabe von Wildcards z.B. 0190\* ist derzeit nicht möglich.

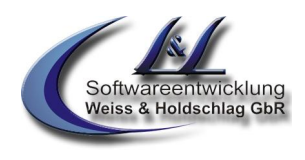

### **2.1.2.2 Individuelle VIP Liste (Modul 4)**

Im InfoCenter finden Sie unterhalb der Eingangsarchive der einzelnen Benutzer ein Archiv mit Namen "VIP" vom Typ "Adresse". Tragen Sie in diese Liste die Adressen besonders guter Kunden und Freunde ein. Diese werden an Feiertagen und im Betriebsurlaub an Notfallnummern weitergeleitet auch wenn die Option »Im Notfall erreichbar« auf "Nein" steht. Auch die Option »Direkt auf Anrufbeantworter schalten« in den Wochentagsformularen wird hiermit deaktiviert. Die Einstellung »Direkt zum Anrufbeantworter leiten« in der Hauptkonfiguration, Registerkarte "Vannessa" wird hiervon jedoch nicht beeinflusst.

### **2.1.3 Individuelle Berücksichtigung der Feiertage**

Die in der Zentrale eingestellte Feiertags-Funktion lässt sich für jeden Benutzer individuell ein- bzw. ausschalten. Wechseln Sie hierfür im Programm V-User in die Auswahl "Feiertage" und aktivieren oder deaktivieren Sie den Schalter "Feiertage berücksichtigen" (Abb. 2.2).

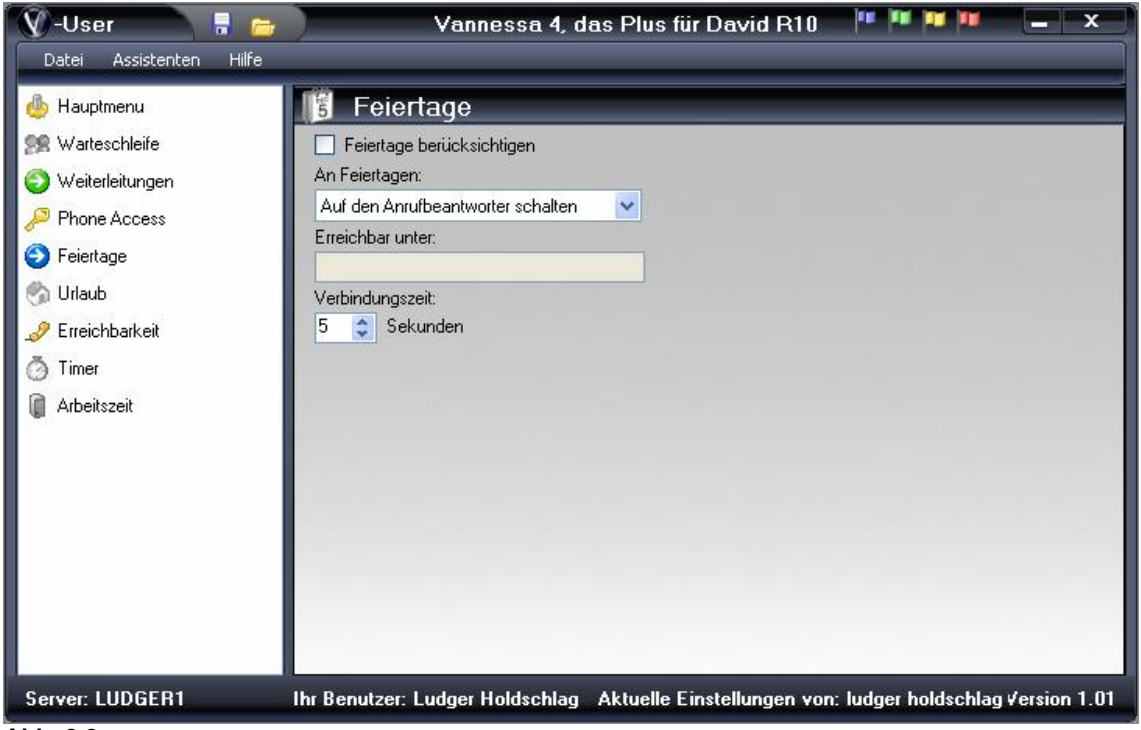

**Abb. 2.2**

Wenn Sie den Schalter "Feiertage berücksichtigen" aktivieren, können Sie über die Auswahl "An Feiertagen" auswählen, wie Vannessa bei den in der V-Zentrale eingestellten Feiertagen für diesen Benutzer individuell verfahren soll.

#### **a) Auf den Anrufbeantworter schalten:**

Nach der Ansage, dass der Anrufer an einem Feiertag anruft wird dieser auf den Anrufbeantworter geleitet. Die aufgezeichnete Nachricht wird in das Eingangsbuch des Benutzers verteilt.

#### **b) Wie in Weiterleitungen:**

Nach der Ansage, dass der Anrufer an einem Feiertag anruft wird dieser anhand der in der Registerkarte "Weiterleitungen" eingetragenen Weiterleitungen verbunden. Kann Vannessa niemanden erreichen wird der Anrufer auf den Anrufbeantworter geleitet. Die aufgezeichnete Nachricht wird in das Eingangsbuch des Benutzers verteilt.

### **c) Zur Nummer:**

Nach der Ansage, dass der Anrufer an einem Feiertag anruft wird dieser zu der Nummer verbunden, die im Feld "Erreichbar unter" eingetragen ist. Die Dauer des Verbindungsversuches wird durch die Auswahl ""Verbindungszeit" eingestellt. Kann Vannessa niemanden erreichen wird der Anrufer auf den Anrufbeantworter geleitet. Die aufgezeichnete Nachricht wird in das Eingangsbuch des Benutzers verteilt.

<sup>©</sup> L & L Softwareentwicklung Weiss & Holdschlag GbR; Stuttgarter Str. 41; 73066 Uhingen E-Mail: [info@lundl-it.de](mailto:info@lundl-it.de) -[www.lundl-it.de](http://www.lundl-it.de)

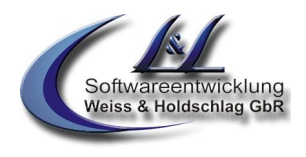

### **d) Zur Notfallnummer:**

Nach der Ansage, dass der Anrufer an einem Feiertag anruft wird dieser anhand der in der Registerkarte "Weiterleitungen" eingetragenen "Notfallnummern" verbunden. Kann Vannessa niemanden erreichen wird der Anrufer auf den Anrufbeantworter geleitet. Die aufgezeichnete Nachricht wird in das Eingangsbuch des Benutzers verteilt.

In der Auswahl "Erreichbarkeit" haben Sie zudem die Möglichkeit einzustellen, dass nur Anrufer, die in der VIP-Liste (Modul 4) eingetragen sind weitergeleitet werden (Abb. 2.5). ist dieser Schalter nicht aktiv, so werden alle Anrufe wie eingestellt weitergeleitet.

Um bei einer "Feiertags-Weiterleitung" vorab über den Anrufer informiert zu werden, können Sie in der Auswahl "Erreichbarkeit" (Abb. 2.5) den Schalter "Rückfrage aktivieren" (Modul 4) auswählen. Diese Funktion ist nur in Verbindung mit der Tmail-Funktion Davids möglich. Hierzu wird ab der David Version XL/SL das "Extended Telephony Modul" von Tobit Software benötigt.

### **2.1.4 Individuelle Berücksichtigung des Betriebsurlaubes**

Die in der Zentrale eingestellte Urlaubs-Funktion lässt sich für jeden Benutzer individuell ein- bzw. ausschalten. Wechseln Sie hierfür im Programm V-User in die Auswahl "Urlaub ⇒ Betriebsurlaub" und aktivieren oder deaktivieren Sie den Schalter "Betriebsurlaub berücksichtigen" (Abb. 2.3).

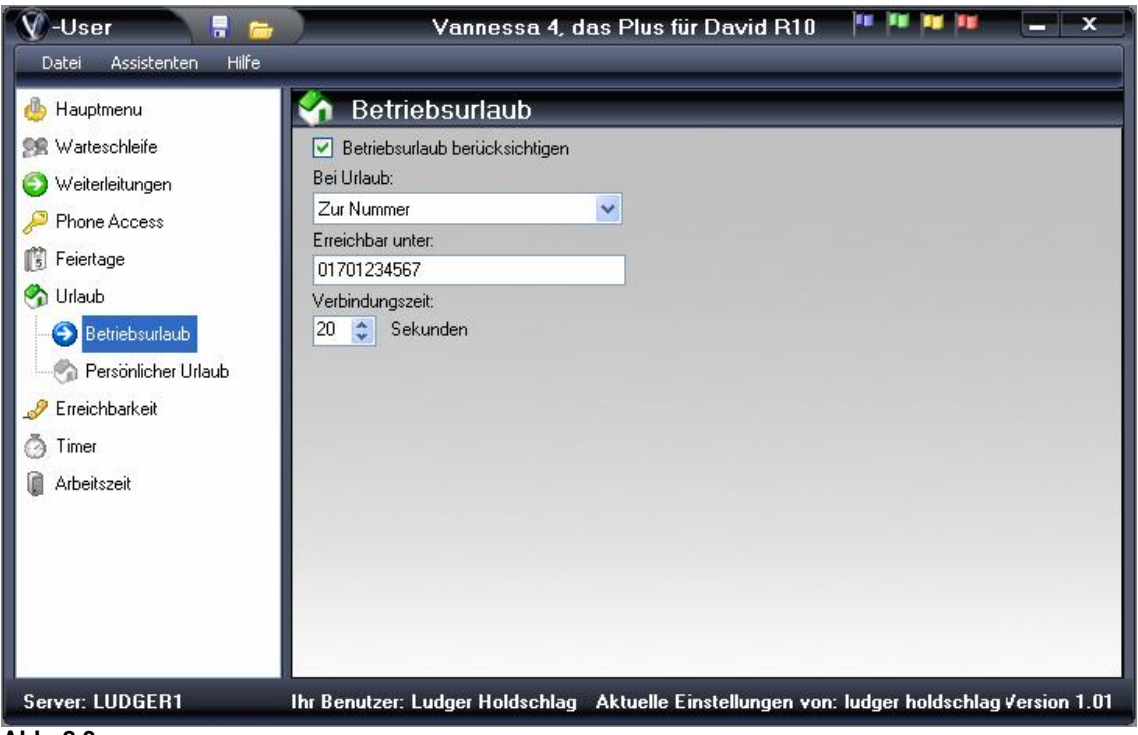

**Abb. 2.3**

Wenn Sie den Schalter "Betriebsurlaub berücksichtigen" aktivieren, können Sie über die Auswahl "Bei Urlaub" auswählen, wie Vannessa bei dem in der V-Zentrale eingestellten Betriebsurlaub für diesen Benutzer individuell verfahren soll.

### **a) Auf den Anrufbeantworter schalten:**

Nach der Ansage, dass der Anrufer im Betriebsurlaub anruft wird dieser auf den Anrufbeantworter geleitet. Die aufgezeichnete Nachricht wird in das Eingangsbuch des Benutzers verteilt.

### **b) Wie in Weiterleitungen:**

Nach der Ansage, dass der Anrufer im Betriebsurlaub anruft wird dieser anhand der in der Registerkarte "Weiterleitungen" eingetragenen Weiterleitungen verbunden. Kann Vannessa niemanden erreichen wird der Anrufer auf den Anrufbeantworter geleitet. Die aufgezeichnete Nachricht wird in das Eingangsbuch des Benutzers verteilt.

<sup>©</sup> L & L Softwareentwicklung Weiss & Holdschlag GbR; Stuttgarter Str. 41; 73066 Uhingen E-Mail: [info@lundl-it.de](mailto:info@lundl-it.de) -[www.lundl-it.de](http://www.lundl-it.de)

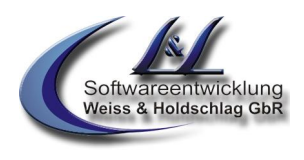

### **c) Zur Nummer:**

Nach der Ansage, dass der Anrufer im Betriebsurlaub anruft wird dieser zu der Nummer verbunden, die im Feld "Erreichbar unter" eingetragen ist. Die Dauer des Verbindungsversuches wird durch die Auswahl ""Verbindungszeit" eingestellt. Kann Vannessa niemanden erreichen wird der Anrufer auf den Anrufbeantworter geleitet. Die aufgezeichnete Nachricht wird in das Eingangsbuch des Benutzers verteilt.

#### **d) Zur Notfallnummer:**

Nach der Ansage, dass der Anrufer im Betriebsurlaub anruft wird dieser anhand der in der Registerkarte "Weiterleitungen" eingetragenen "Notfallnummern" verbunden. Kann Vannessa niemanden erreichen wird der Anrufer auf den Anrufbeantworter geleitet. Die aufgezeichnete Nachricht wird in das Eingangsbuch des Benutzers verteilt.

In der Auswahl "Erreichbarkeit haben Sie zudem die Möglichkeit einzustellen, dass nur Anrufer, die in der VIP-Liste (Modul 4) eingetragen sind weitergeleitet werden (Abb. 2.5). ist dieser Schalter nicht aktiv, so werden alle Anrufe wie eingestellt weitergeleitet.

Um bei einer "Urlaubs-Weiterleitung" vorab über den Anrufer informiert zu werden, können Sie in der Auswahl "Erreichbarkeit" (Abb. 2.5) den Schalter "Rückfrage aktivieren" (Modul 4)auswählen. Diese Funktion ist nur in Verbindung mit der Tmail-Funktion Davids möglich. Hierzu wird ab der David Version XL/SL das "Extended Telephony Modul" von Tobit Software benötigt.

### **2.1.5 Individueller Urlaub (Modul 4)**

Unabhängig von dem zentralen Betriebsurlaub lässt sich für jeden Benutzer individuell eine Urlaubsschaltung einstellen. Wechseln Sie hierfür im Programm V-User in die Auswahl "Urlaub ⇒ Persönlicher Urlaub" und aktivieren Sie den Schalter "Persönlichen Urlaub aktivieren" (Abb. 2.4). Diese Schaltung ist dem Betriebsurlaub vorrangig. Die Schaltung bleibt so lange aktiv, wie der Schalter aktiv ist.

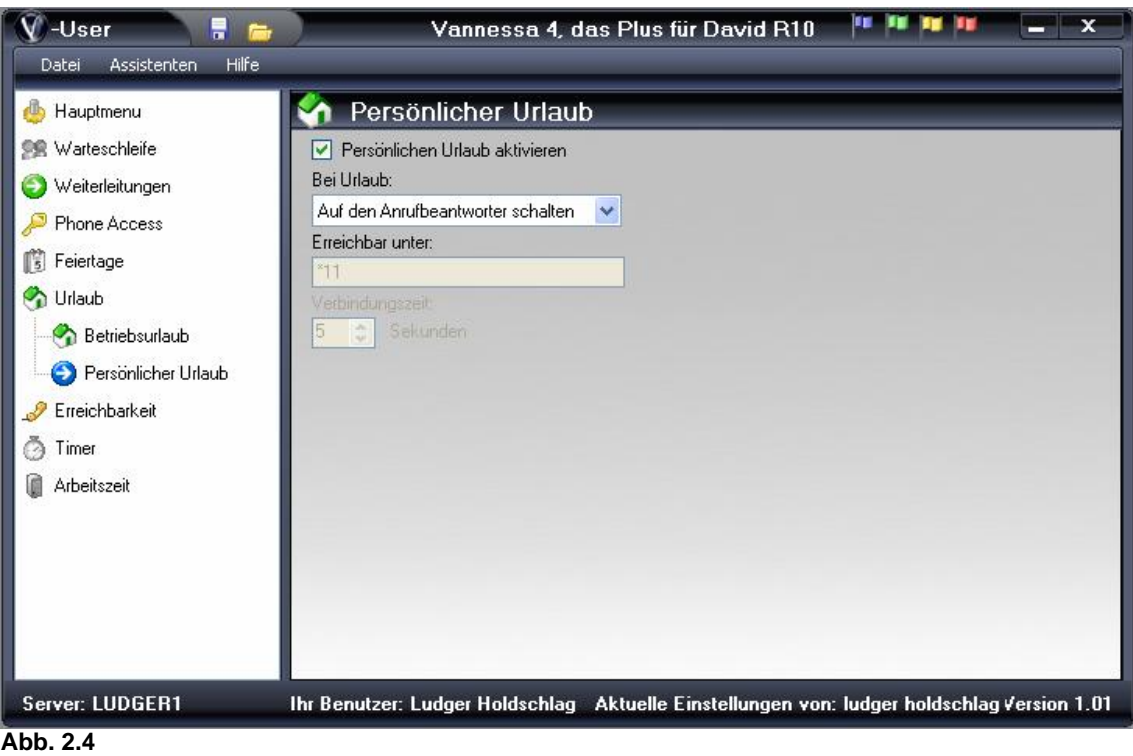

Nun können Sie über die Auswahl "Bei Urlaub" auswählen, wie Vannessa während des persönlichen Urlaubs für diesen Benutzer individuell verfahren soll.

<sup>©</sup> L & L Softwareentwicklung Weiss & Holdschlag GbR; Stuttgarter Str. 41; 73066 Uhingen E-Mail: [info@lundl-it.de](mailto:info@lundl-it.de) -[www.lundl-it.de](http://www.lundl-it.de)

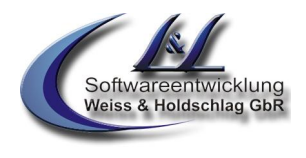

### **a) Auf den Anrufbeantworter schalten:**

Nach der Ansage, dass der Anrufer im Urlaub anruft wird dieser auf den Anrufbeantworter geleitet. Die aufgezeichnete Nachricht wird in das Eingangsbuch des Benutzers verteilt.

### **b) Zur Zentrale:**

Nach der Ansage, dass der Anrufer im Urlaub anruft wird dieser zur Zentrale weitergeleitet.

### **c) Wie in Weiterleitungen:**

Nach der Ansage, dass der Anrufer im Urlaub anruft wird dieser anhand der in der Registerkarte "Weiterleitungen" eingetragenen Weiterleitungen verbunden. Kann Vannessa niemanden erreichen wird der Anrufer auf den Anrufbeantworter geleitet. Die aufgezeichnete Nachricht wird in das Eingangsbuch des Benutzers verteilt.

### **d) Zur Nummer:**

Nach der Ansage, dass der Anrufer im Urlaub anruft wird dieser zu der Nummer verbunden, die im Feld "Erreichbar unter" eingetragen ist. Die Dauer des Verbindungsversuches wird durch die Auswahl ""Verbindungszeit" eingestellt. Kann Vannessa niemanden erreichen wird der Anrufer auf den Anrufbeantworter geleitet. Die aufgezeichnete Nachricht wird in das Eingangsbuch des Benutzers verteilt.

### **e) Zur Notfallnummer:**

Nach der Ansage, dass der Anrufer im Urlaub anruft wird dieser anhand der in der Registerkarte "Weiterleitungen" eingetragenen "Notfallnummern" verbunden. Kann Vannessa niemanden erreichen wird der Anrufer auf den Anrufbeantworter geleitet. Die aufgezeichnete Nachricht wird in das Eingangsbuch des Benutzers verteilt.

In der Auswahl "Erreichbarkeit" haben Sie zudem die Möglichkeit einzustellen, dass nur Anrufer, die in der VIP-Liste eingetragen sind weitergeleitet werden (Abb. 2.5). ist dieser Schalter nicht aktiv, so werden alle Anrufe wie eingestellt weitergeleitet.

Um bei einer "Urlaubs-Weiterleitung" vorab über den Anrufer informiert zu werden, können Sie in der Auswahl "Erreichbarkeit" (Abb. 2.5) den Schalter "Rückfrage aktivieren" auswählen. Diese Funktion ist nur in Verbindung mit der Tmail-Funktion Davids möglich. Hierzu wird ab der David Version XL/SL das "Extended Telephony Modul" von Tobit Software benötigt.

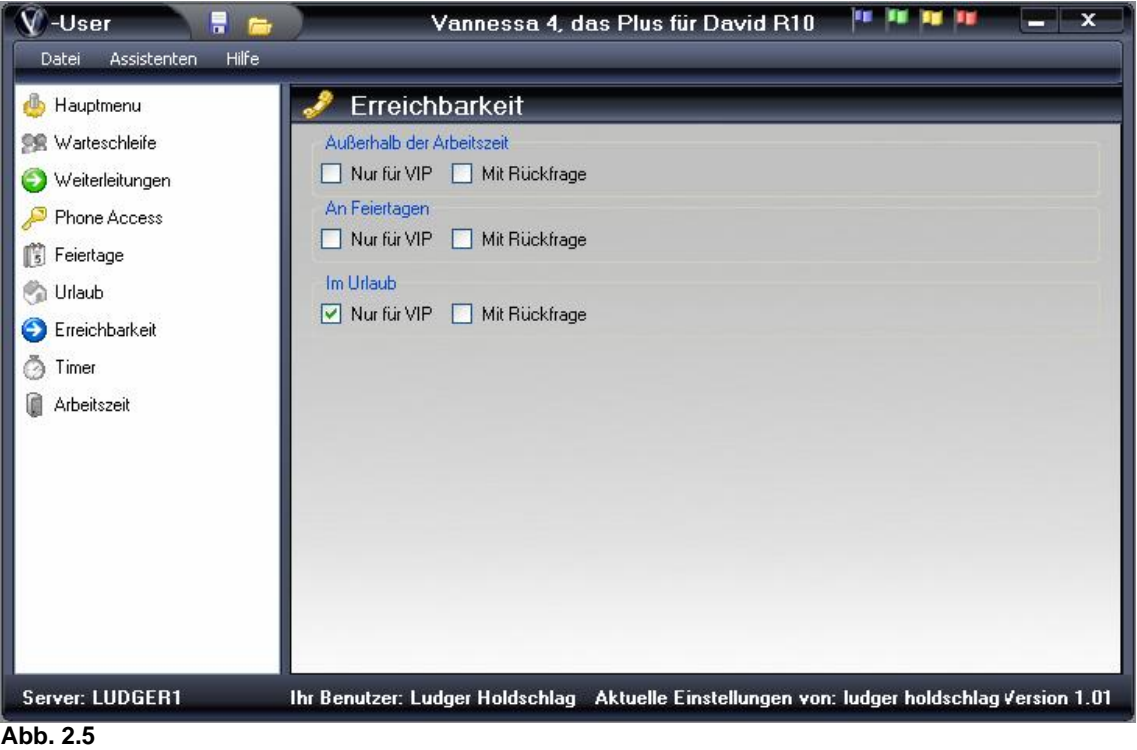

# **Vannessa 4**

Leitfaden: Grundeinstellungen Vannessa 4

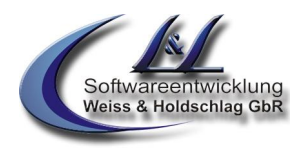

Hinweis: Für die Einstellungen der persönlichen Weiterleitungen, Arbeitszeiten und der diversen anderen Funktionen lesen Sie bitte die entsprechenden Leitfäden.

Beachten Sie ebenfalls, dass die beschriebenen Funktionen abhängig von den aktivierten Modulen sind. Welches Modul die entsprechenden Funktionen enthält ist bei den entsprechenden Punkten angegeben.

Druckfehler, Irrtümer und Änderungen vorbehalten.

<sup>©</sup> L & L Softwareentwicklung Weiss & Holdschlag GbR; Stuttgarter Str. 41; 73066 Uhingen E-Mail: [info@lundl-it.de](mailto:info@lundl-it.de) - [www.lundl-it.de](http://www.lundl-it.de)